# **Container Manual**

## **Container Manual**

## **Table of Contents**

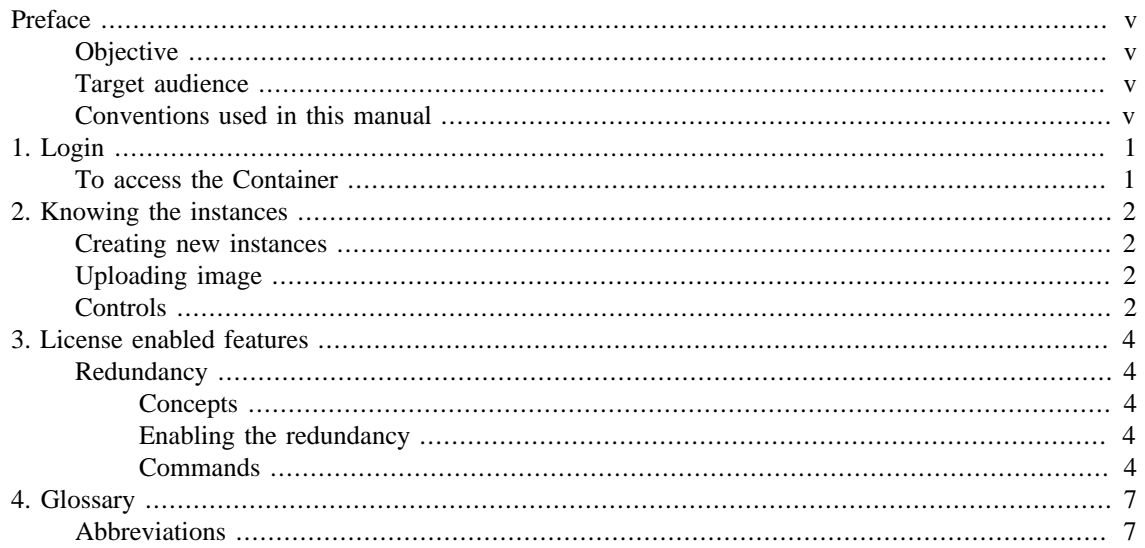

## **List of Tables**

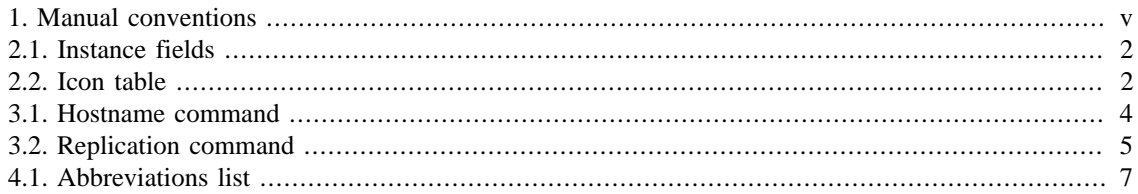

# <span id="page-4-0"></span>**Preface**

# <span id="page-4-1"></span>**Objective**

This manual describes how to use the Container Manager, a system that is able to encapsulate several Telcomanager systems instances to be executed on the same server.

# <span id="page-4-2"></span>**Target audience**

This manual was designed for network administrators, network consultants and Telcomanager partners.

# <span id="page-4-3"></span>**Conventions used in this manual**

This document uses the following conventions:

### <span id="page-4-4"></span>**Table 1. Manual conventions**

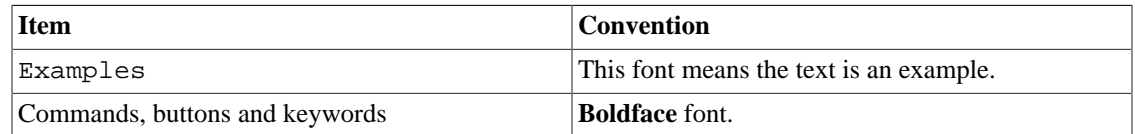

# <span id="page-5-0"></span>**Chapter 1. Login**

# <span id="page-5-1"></span>**To access the Container**

To login, follow the next procedure:

- 1. Using the browser of your preference, access <IP>:8080;
- 2. Fill the **Username** field with "admin";
- 3. Fill the **Password** field with "t3lc0m4n!@#";
- 4. Click on **Login** button.

# <span id="page-6-0"></span>**Chapter 2. Knowing the instances**

Through a web interface, the Container Manager allows you to manage the instances registered in the system.

## <span id="page-6-1"></span>**Creating new instances**

To create a new instance, click on **New Instance** button.

Fill the fields according to the license limits and click on **Create** button.

After created, the instance will be displayed on Container screen. It will be shown the instance name (**Client**), its automatic identifier (**ID**), the tag used in proxy redirection (**Tag**), the storage size (**Storage**), the memory (**Memory**) and the instance status: "Up" or "Down" (**Status**).

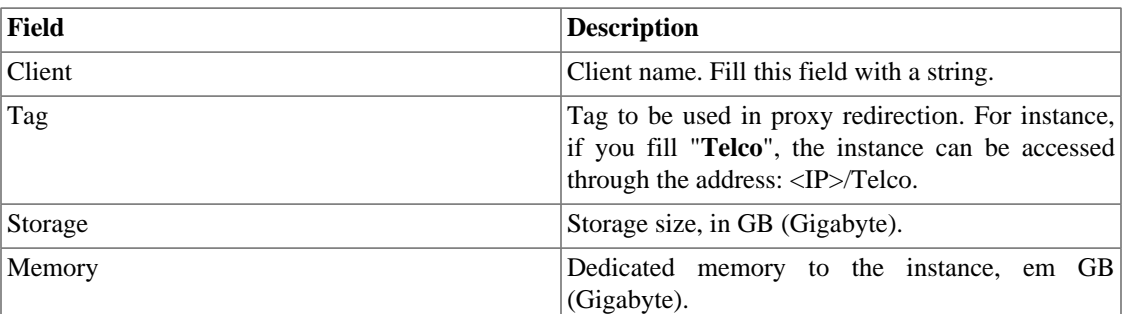

#### <span id="page-6-4"></span>**Table 2.1. Instance fields**

## <span id="page-6-2"></span>**Uploading image**

The instances will need a image to characterize their environment. This imagem will be provided by Telcomanager and you will have to upload it into the Container.

To send this image, click on **Upload Image** button, select the file and click on **Send**.

## <span id="page-6-3"></span>**Controls**

<span id="page-6-5"></span>Controls are tools used to facilitate the management of your instances.

#### **Table 2.2. Icon table**

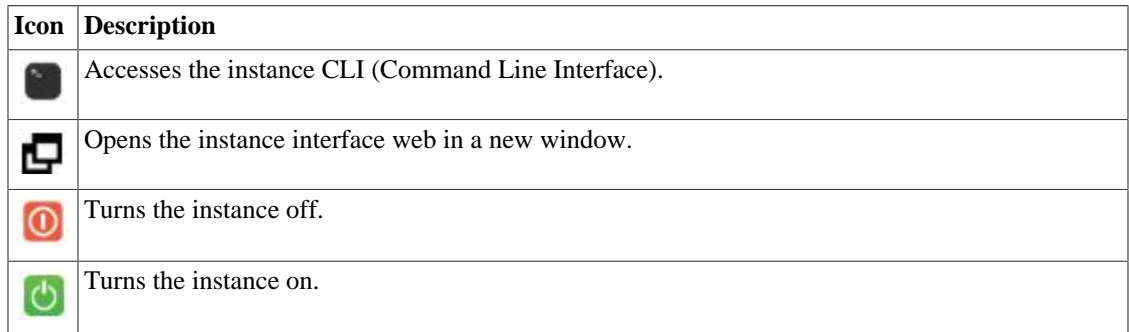

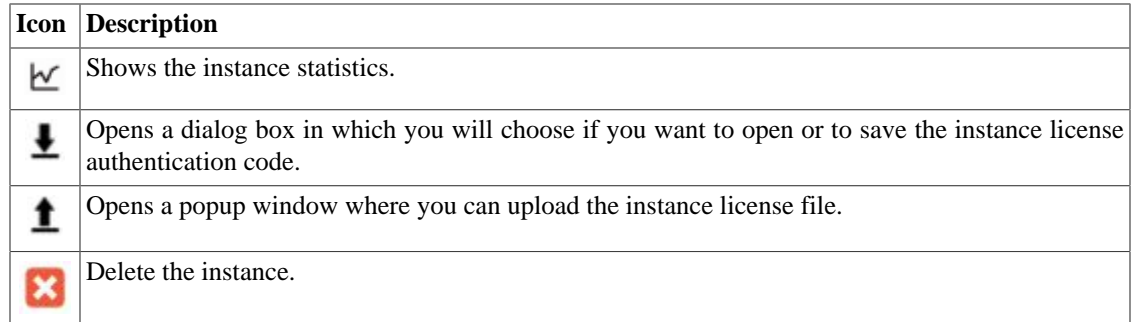

# <span id="page-8-0"></span>**Chapter 3. License enabled features**

## <span id="page-8-1"></span>**Redundancy**

The redundant solution enables you to deploy two **identical** appliances working on HOT-STANDBY mode.

### **Important**

This functionality will only work if both machines have the same version.

## <span id="page-8-2"></span>**Concepts**

- When this feature is enabled, the system works with two identical machines in HOT-STANDBY performing data synchronization and watching each other states at all times.
- A communication protocol runs between the two servers and if a failure is detected in one of the servers, the other will act as the ACTIVE server - if it is not already.
- Both appliances share one IP address, that is used to send flows from the routers. This IP address is active only on the ACTIVE server and when they switch states, the MAC address of that interface will also migrate to the new ACTIVE server.

## <span id="page-8-3"></span>**Enabling the redundancy**

Having two identical machines, follow the procedure below using their CLI (Command Line Interface):

- 1. At each machine, connect back-to-back using the same interface and configure a non-valid IP network between these interfaces;
- 2. At the ACTIVE server, configure the IP address that will be shared between the two servers;
- 3. Configure the hostname of each machine using the [hostname](#page-8-6) command;
- 4. Configure the redundancy parameters on each machine using the [replication](#page-9-1) command;
- 5. After applying and saving the changes using the **apply** and **save** commands, enter the **restart** command.

## <span id="page-8-4"></span>**Commands**

## <span id="page-8-6"></span>**Hostname command**

This command is used to change the machine hostname.

<span id="page-8-5"></span>The sintax is: **hostname <NAME>**.

#### **Table 3.1. Hostname command**

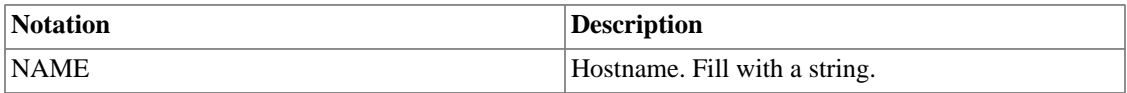

It is necessary to enter the **apply** and **save** commands to save the change.

To display the currently hostname, enter the command: **show hostname**. Check the example below:

```
TelcoAppliance> show hostname
Hostname: repl-114
```
To show how the currently hostname was configured, enter the command: **show-how hostname**.

#### **Important**

It will not be possible to enable the data replication if this command is not configured.

### <span id="page-9-1"></span>**Replication command**

This command is used to configure the data replication between machines.

Its sintax is: **replication <ID> <DEVICE ID> <NAME1> <IP ADDR1> <NAME2> <IP ADDR2> <INTERFACE> [primary]**.

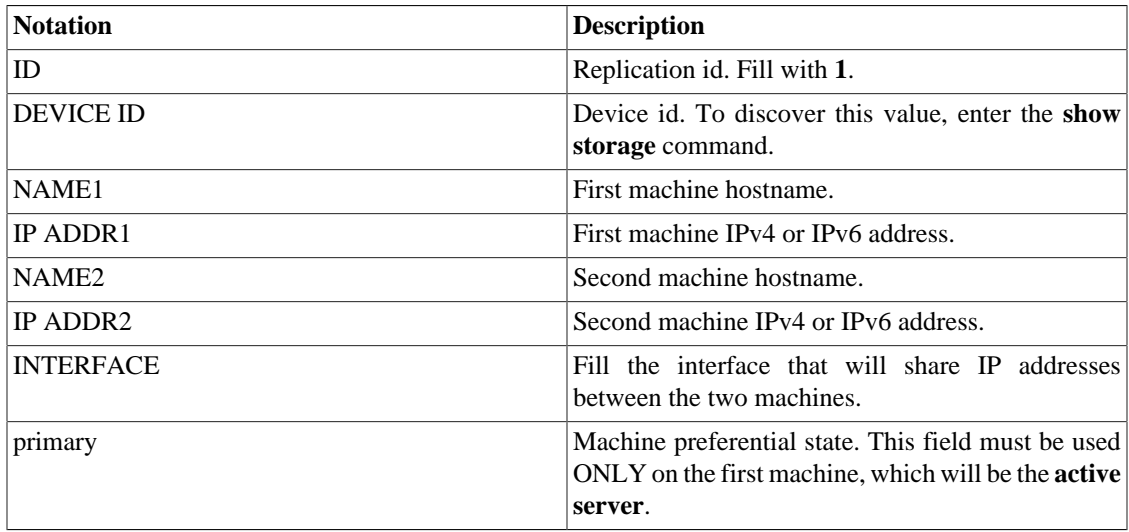

#### <span id="page-9-0"></span>**Table 3.2. Replication command**

To display the currently redundancy configuration, enter the command: **show replication <REPLICATION ID>**. Check the example below:

```
TelcoAppliance> show replication 1
Replication Id: 1
Storage Id: 1 Interface: net1
Host repl-114: 10.0.0.114
Host repl-116: 10.0.0.116
```
To verify the redundancy status, enter the command: **show replication <REPLICATION ID> status**.

To show how the currently replication was configured, enter the command: **show-how replication**. Check the following example:

replication 1 1 repl-114 10.0.0.114 repl-116 10.0.0.116 net1 primary

To disable the redundancy, enter: **replication <REPLICATION ID> disable**.

### **Important**

It is necessary to type the **apply**, **save** and **restart** commands to save any alteration.

# <span id="page-11-0"></span>**Chapter 4. Glossary**

# <span id="page-11-2"></span><span id="page-11-1"></span>**Abbreviations**

This section shows the abbreviations you will find in this manual.

### **Table 4.1. Abbreviations list**

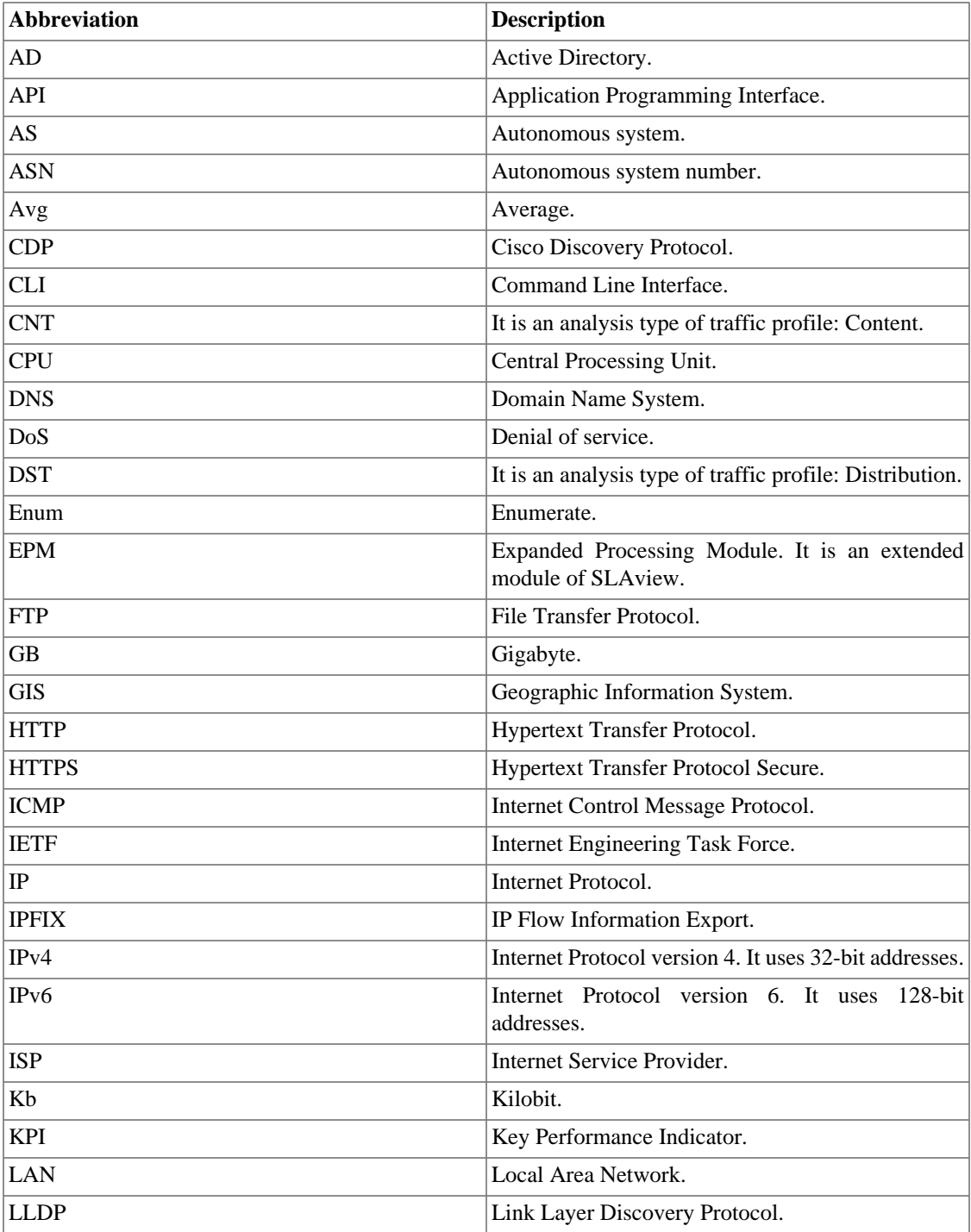

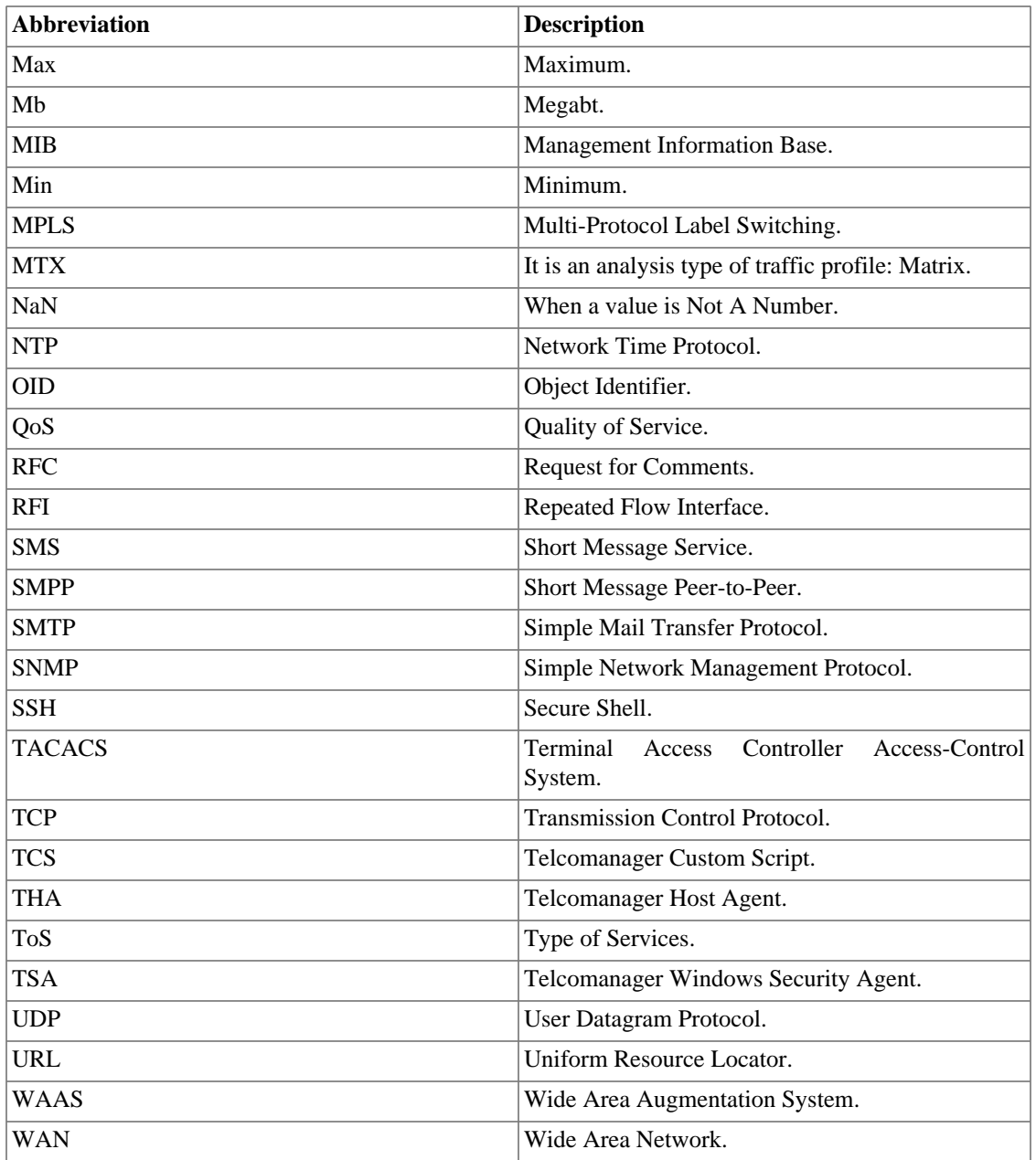